### **OVERVIEW**

Commitments (promises of future payments) both single pledges or regular (usually monthly) are setup in Devman as a once-off take-on exercise.

For each commitment you are able to:

- Set the start date, frequency, duration (or open-ended) and the amount
- Alter the details as required
- Renew commitments when completed
- Generate pledges automatically (i.e. no need to enter these manually one by one)
- Create workflow with automated triggers on a given milestone

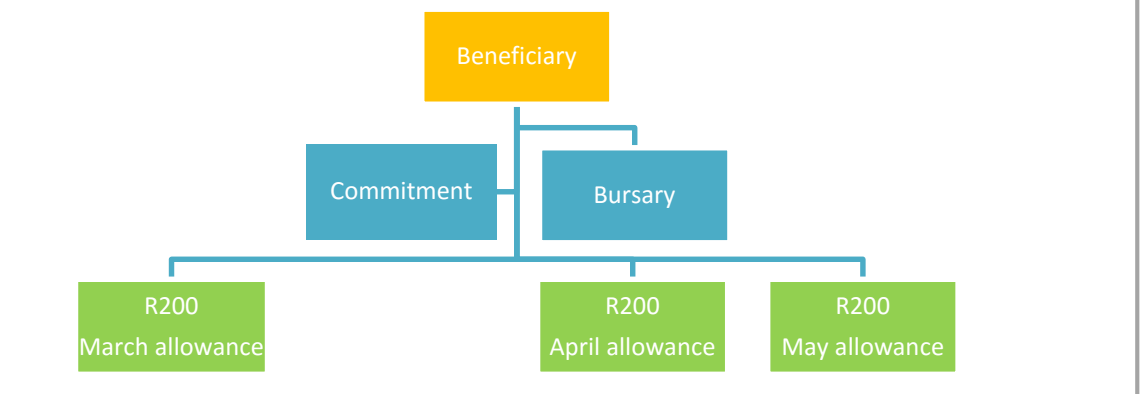

## **Commitment example**

Paid from

Paid to

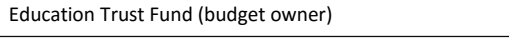

Instalment details

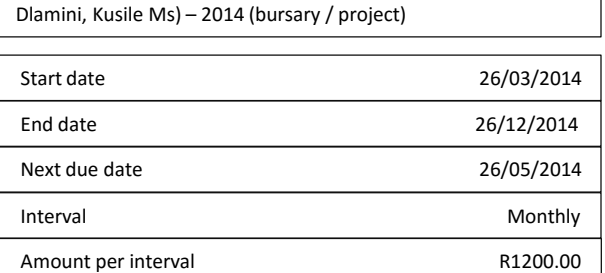

Total donations **R2400.00** (total paid to date)

Status \*\*

26/04/2014 Active – Successful 26/03/2014 Active – Successful 15/03/2014 Captured

#### Transaction list (successful payments to date)

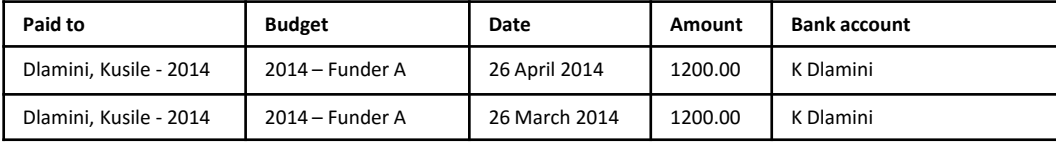

devman

To add a commitment you must first have the following details captured on DevMan:

- Beneficiary and payee profile (see Contacts quick guide)
- Bank account of the payee
- The bursary / project (See Bursary / Projects for CSI quick guides)

#### **From the bursary profile select**:

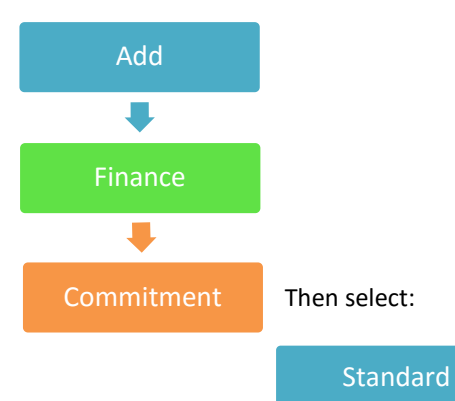

Standard This will take you to the giving plan template page. Capture the details and Save and stay on page.

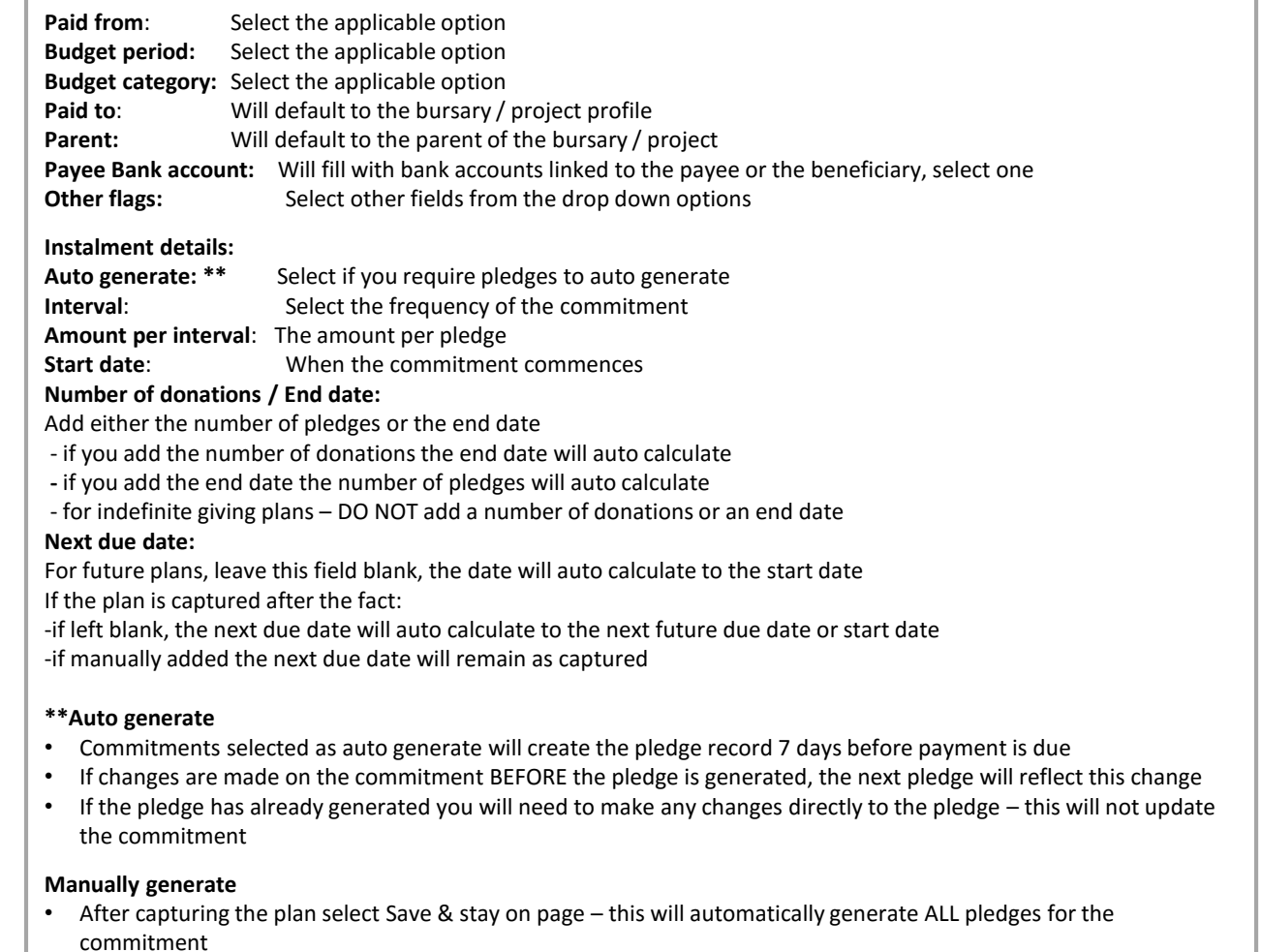

• Any changes required have to be made on each pledge

### **View commitments**

Commitments can be viewed from the finance menu and from the bursary / project profile

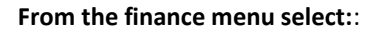

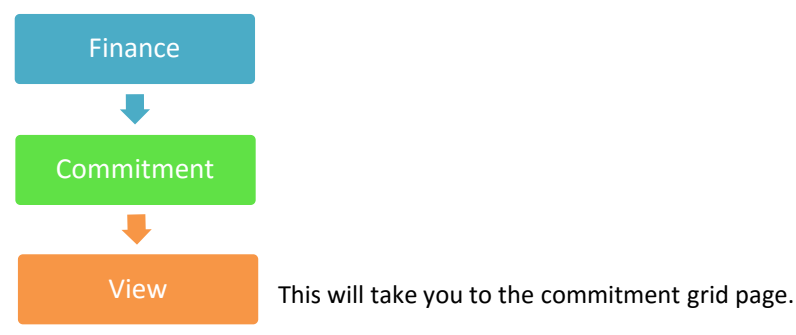

Filter the data using:

**Quick guide Quick guide**

- commitment saved reports
- the commitment grid filters

Select a row on the commitment grid to view the summary of the commitment.

#### **From the bursary / project profile:**

A summary of commitments is shown on the bursary / project profile page – click on the grid to view the details of a specific commitment, or select:

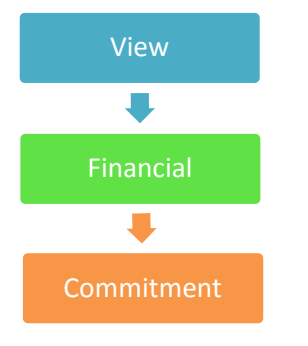

### **Edit commitment (auto generated only)**

View the commitment summary page then click anywhere on the funding plan details grid or select:

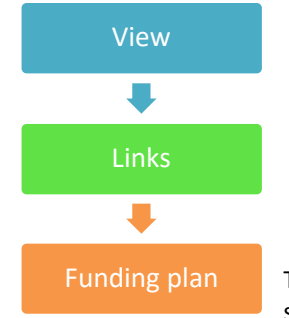

This will take you to the commitment detail page, adjust the instalment details section and saved your changes.

### **PLEASE NOTE:**

Auto generated plans: Any changes made to the plan will reflect on future generated pledges. Manual generation: Any changes required will have to be made to each generated pledge directly.

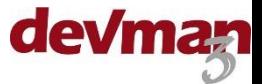

# **View linked pledges**

### From the commitment edit page select

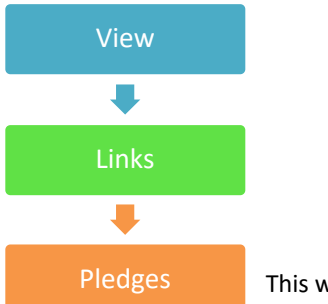

This will take you to the pledge grid showing linked pledges

Once a pledge has been paid it will reflect as a successful transaction on the commitment summary page

### **Close a plan**

Plans will automatically close when they reach their end date. Plans can also be closed individually or as a batch before the end date. .

**Individually –** view the commitment summary then select:

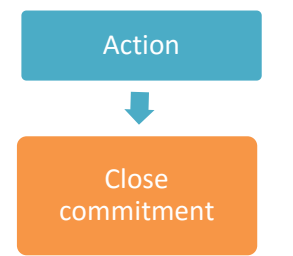

**In bulk –** view the commitment grid, filter the data using:

- the commitment filter function
- commitment saved reports
- the commitment grid filters

On the commitment grid page select the check boxes  $\Box$  of the commitments to be updated then select:

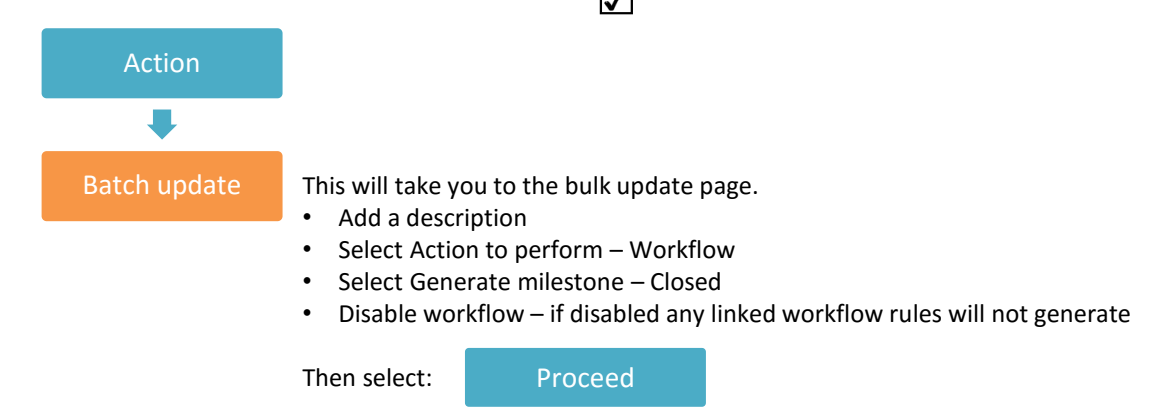

This will update the milestones of all selected commitments from Active to Closed. This will also lock the plan and not allow any pledges generated. Any workflow rules triggered by the Completed milestone will be activated (if not disabled) when the update is completed. Wait for the process to complete before continuing to work on DevMan.

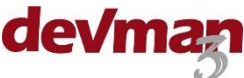